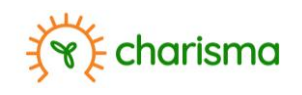

## **CHARISMA Dashboard startup using VirtualBox**

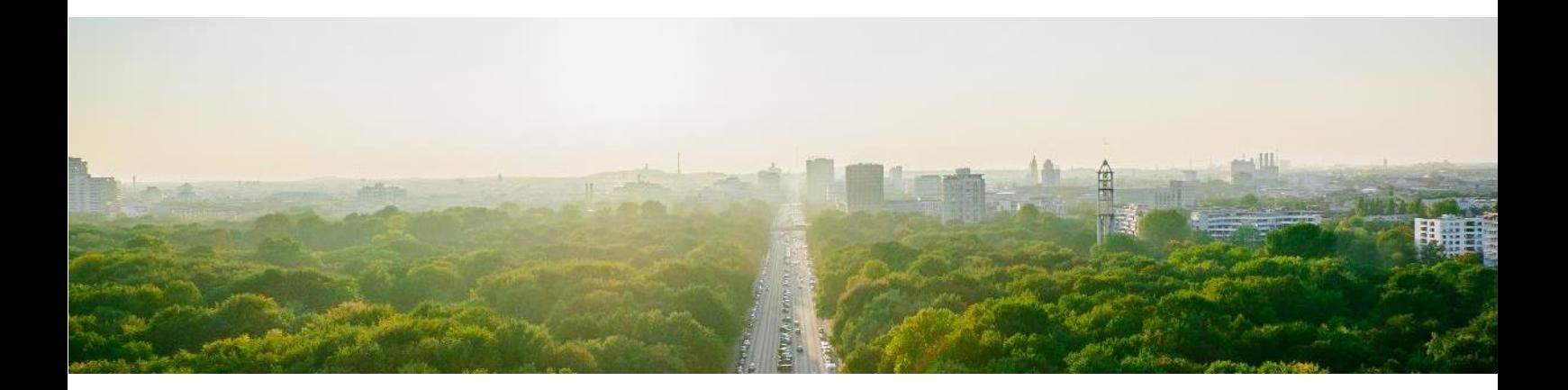

November 2023

**Authored by:** Raf Theunissen

This manual has been produced in the framework of the Climate-Health Risk Management in India (CHARISMA) project funded through International Climate Financing by the Flemish Government.

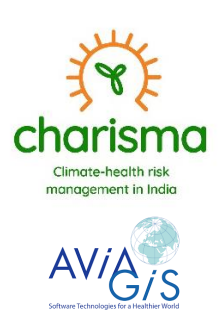

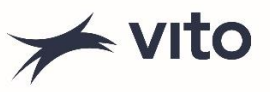

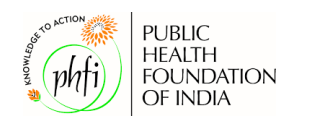

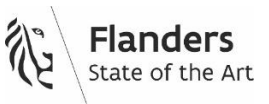

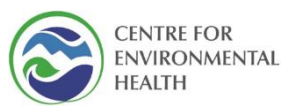

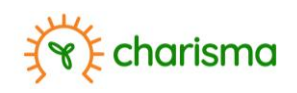

# <span id="page-2-0"></span>**Contents**

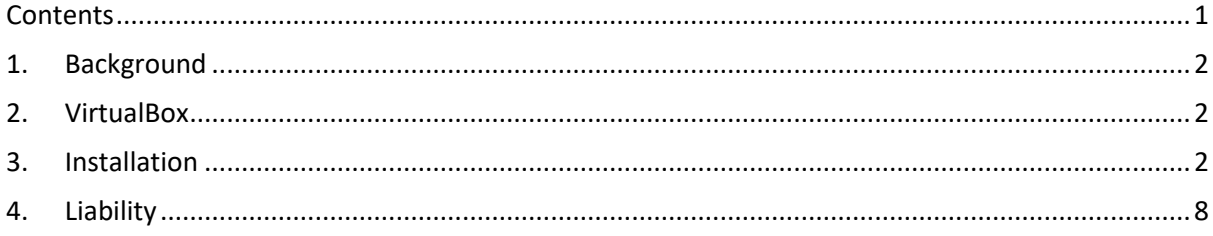

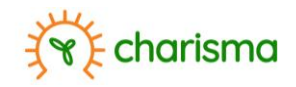

#### <span id="page-3-0"></span>**1. Background**

The CHARISMA dashboard has an intricate backend, involving many separate applications. To run the dashboard, a virtual environment must be created in which all necessary components are put together. This is done through the open-source/free software VirtualBox.

#### <span id="page-3-1"></span>**2. VirtualBox**

The latest version of VirtualBox can be downloaded from [https://www.virtualbox.org/.](https://www.virtualbox.org/) The latest version as per November 2023 is available on the provided external storage

### <span id="page-3-2"></span>**3. Installation**

Once the executable has been downloaded, double click to start the installation wizard, select "Run" (see below) and subsequently indicate that the app is allowed to make changes to the system.

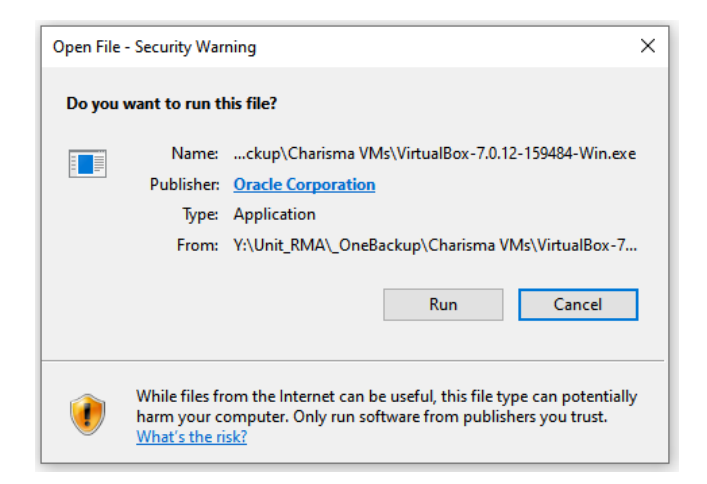

The following interface will appear. Click on "Next".

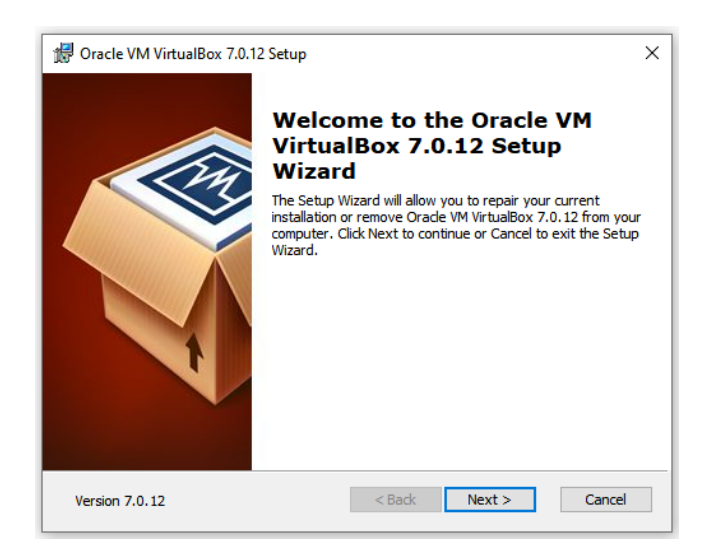

Change the location where the Virtual Machine will be installed, or click on "Next" to opt for the default location.

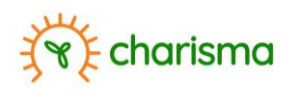

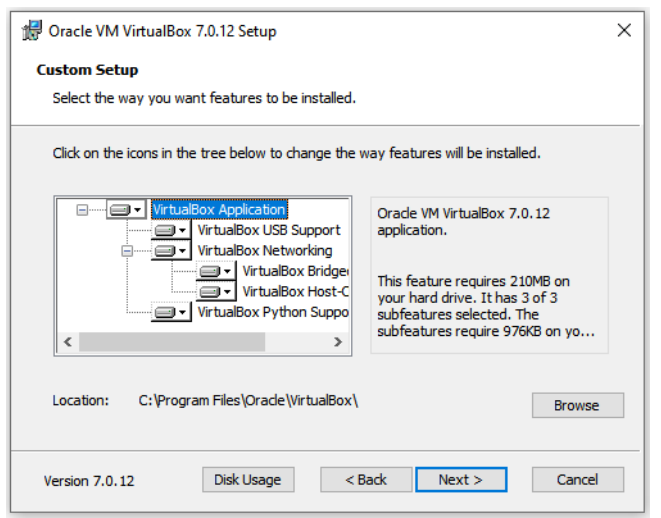

A warning will appear, to which you should answer "Yes".

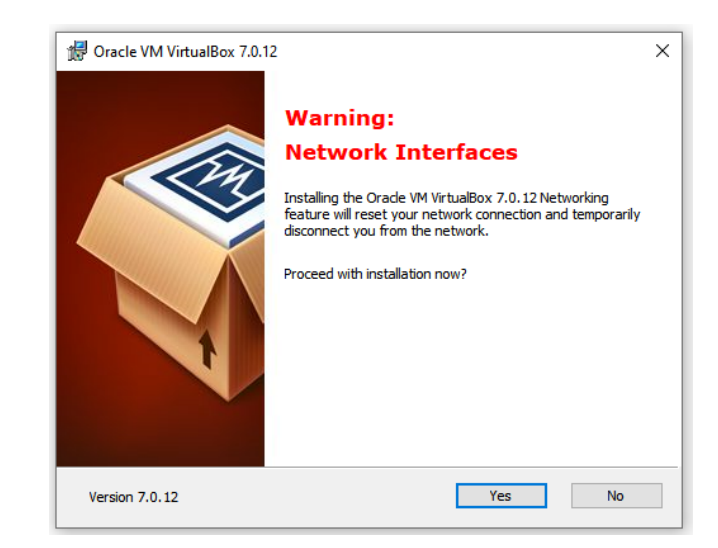

The wizard will indicate several dependencies (additional libraries) might need to be installed. Click on "Yes" to proceed the installation.

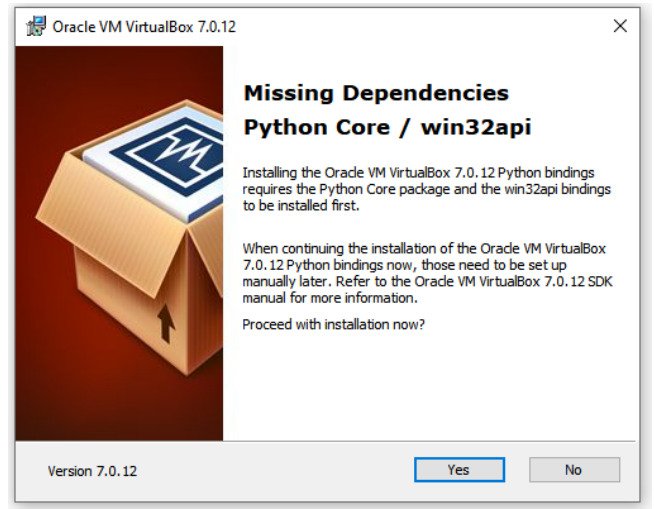

After this step, the VirtualBox is ready to begin installation. Click on "Install".

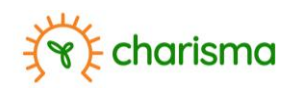

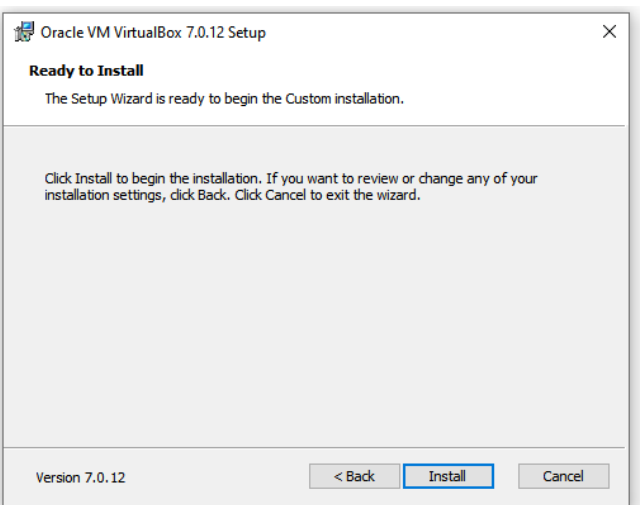

The wizard will subsequently start installing and indicate the progress. When ready, click "Finish".

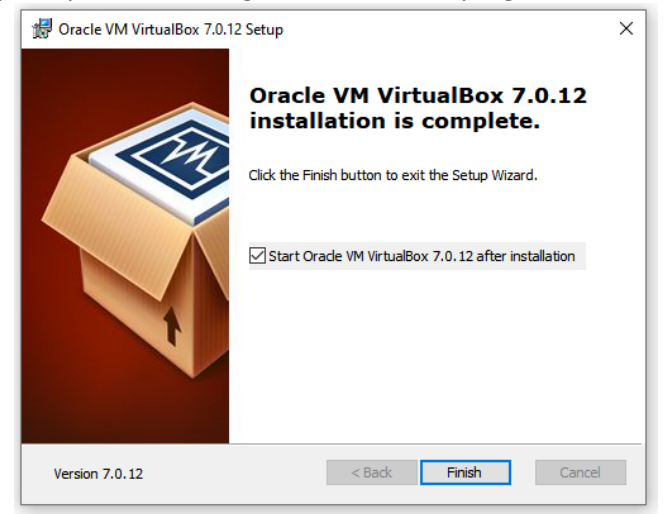

The VirtualBox Manager will open.

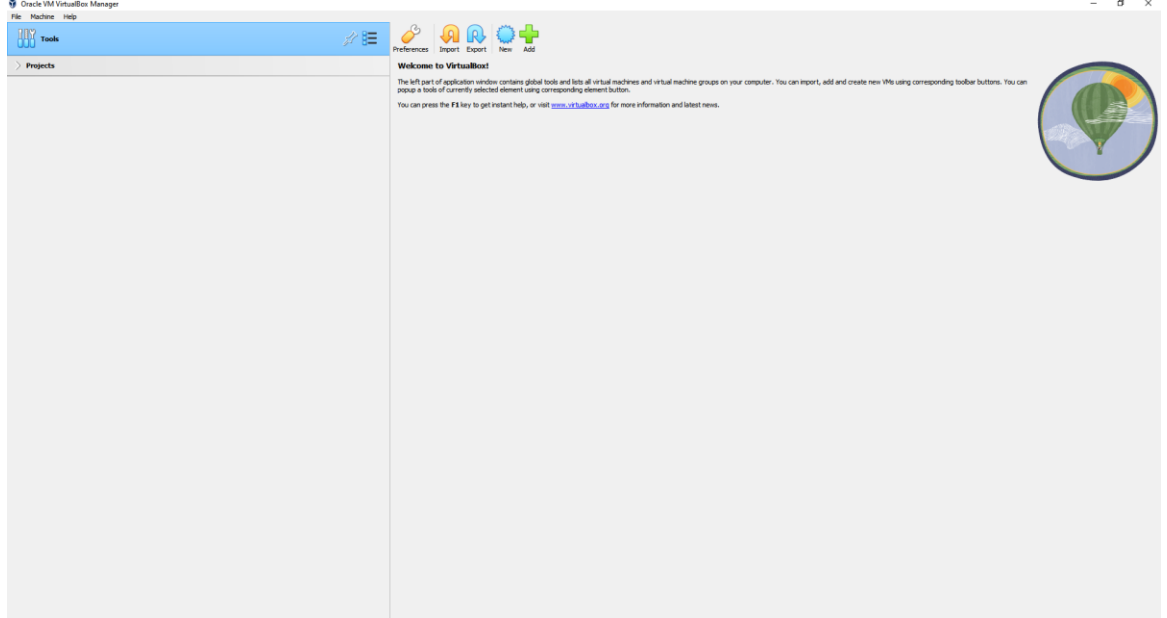

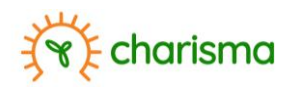

To activate the dashboard, select import from the 5 icons in the right-hand pane.

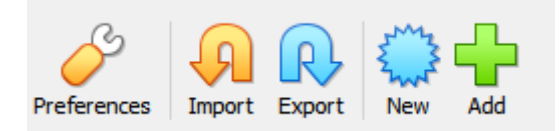

Subsequently the location of your dashboard image can be selected.

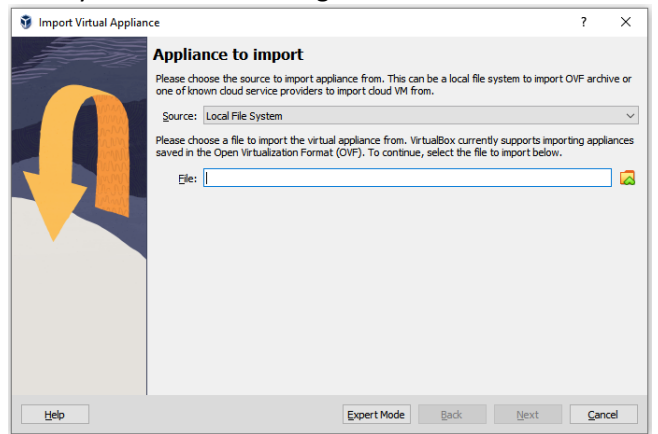

The dashboard image will be located on the external storage and will have the extension \*.ova. By clicking on the folder icon on the right, the user can browse for the required file, select and click on "Next" in the subsequent pop-up.

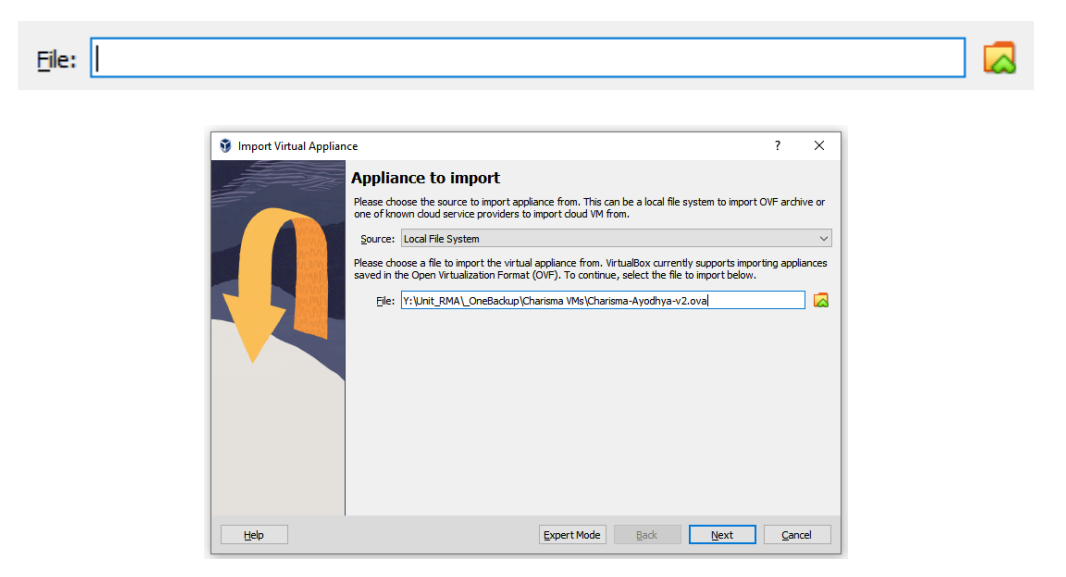

In the following window a list of necessary appliances is indicated. Select "Finish".

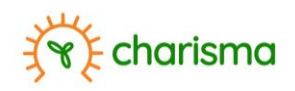

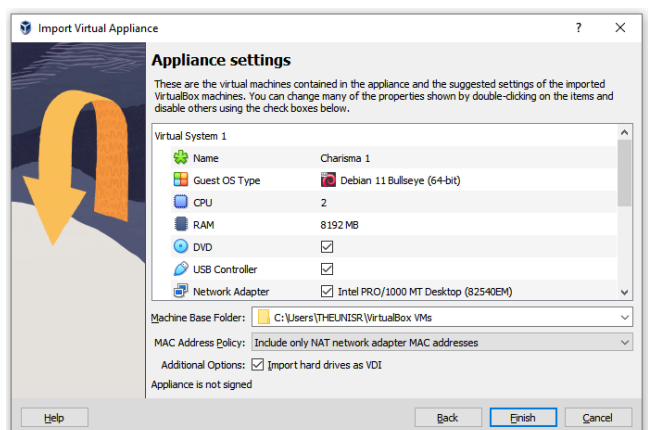

In the main Oracle VM VirtualBox Manager interface, a progress bar will appear.

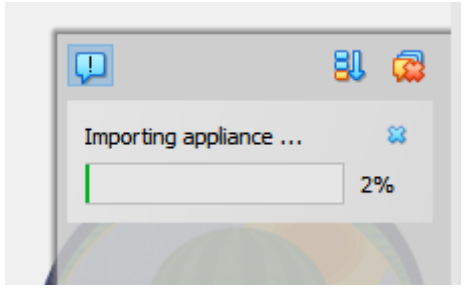

Once completed, the main window will indicate the imported project, with details.

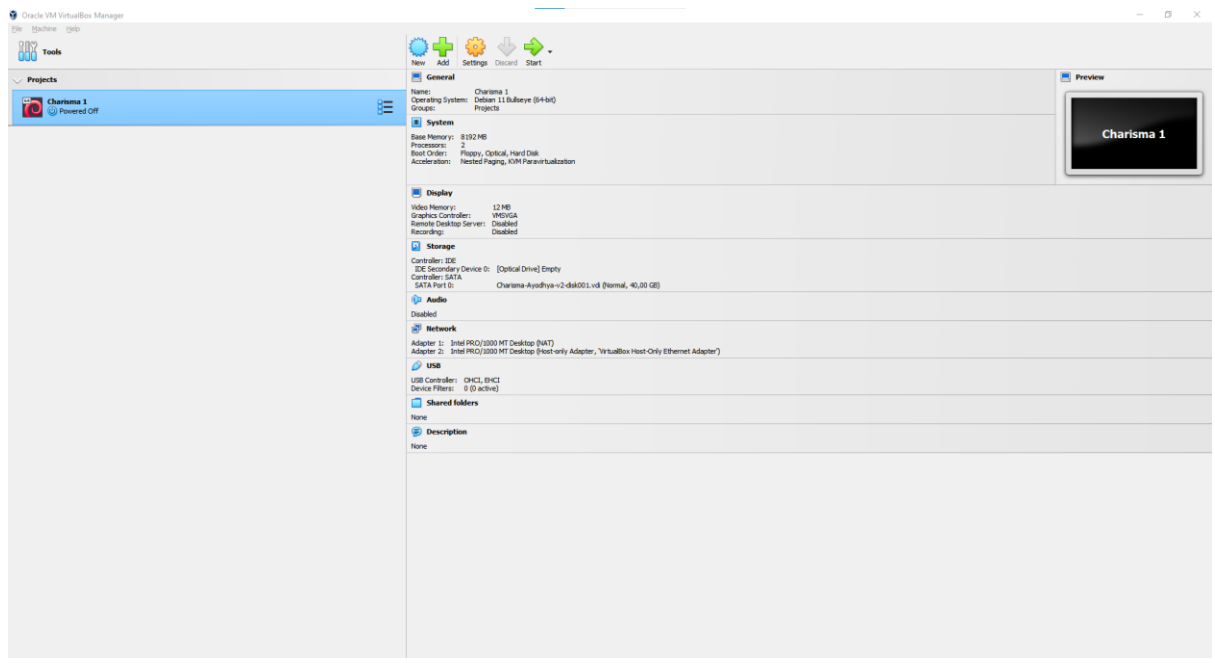

To start the backend server that hosts the dashboard, click on the "Start" icon in the top right. Once ready, the green arrow icon will indicate "Show"

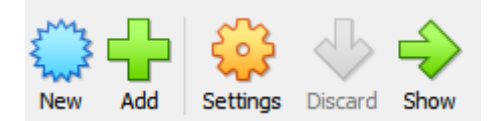

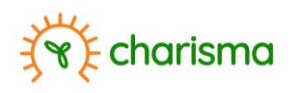

An interface will appear with a command line.

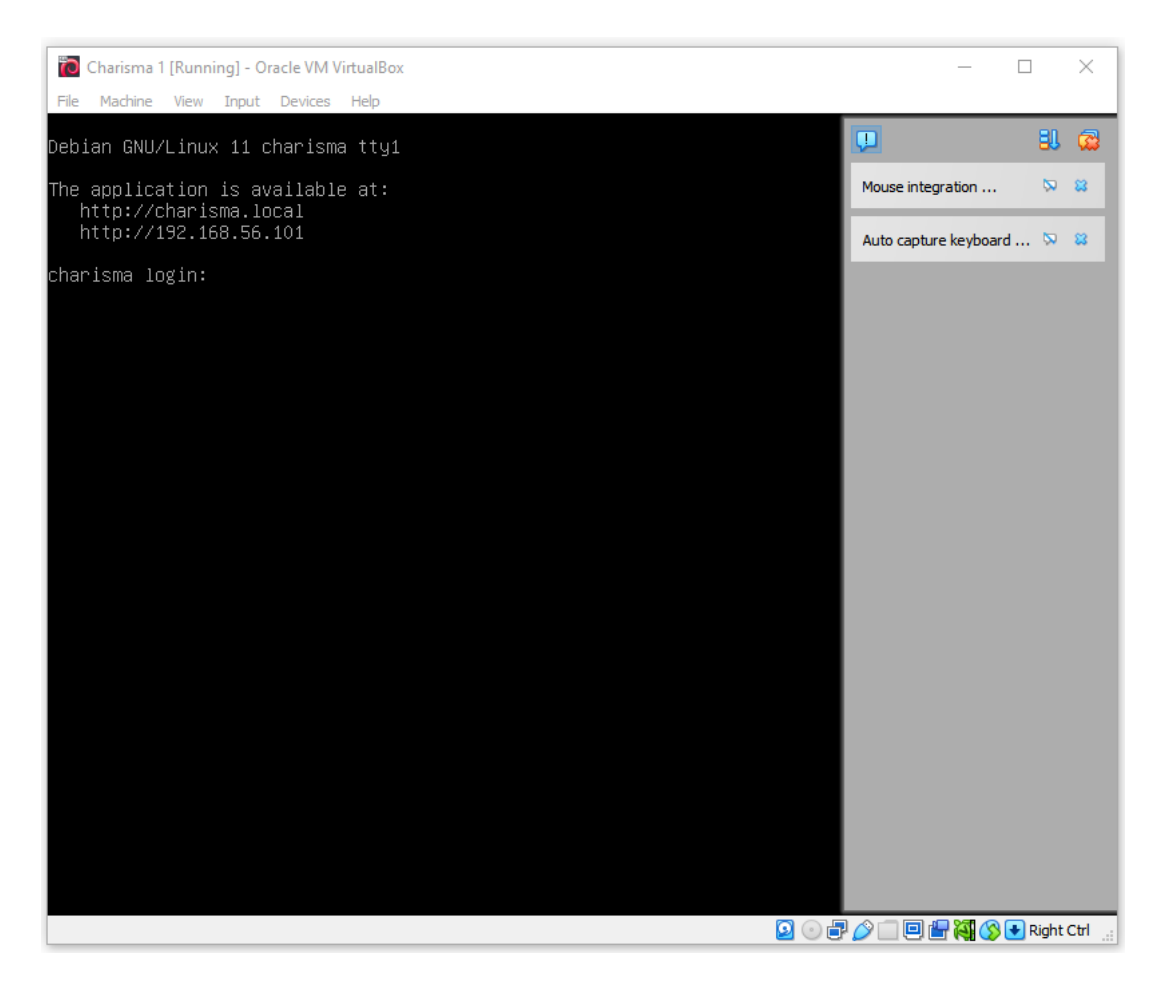

Retain the IP address with numbers. In the example above http://192.168.56.101.

To open the dashboard, open your preferred browser and enter this address. The dashboard will open. The manual related to the Charisma dashboard will give further assistance how to operate the dashboard.

To stop the underlying backend server, close the dashboard in your browser and in the VirtualBox interface, right click on the open project and select "Stop" and "Power off".

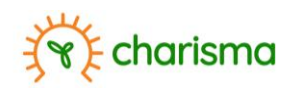

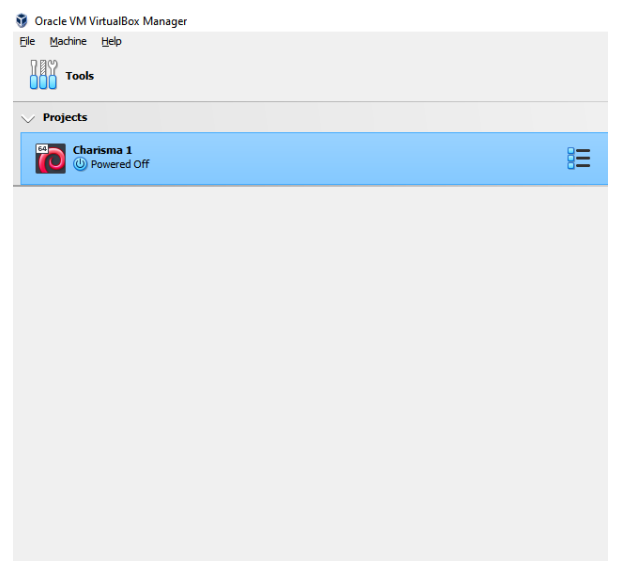

#### <span id="page-9-0"></span>**4. Liability**

To operate the dashboard, VITO suggests to use the free download available on [https://www.virtualbox.org/.](https://www.virtualbox.org/) However, this website and software is not managed by VITO and the user downloads and installs Oracle VM VirtualBox at his/her own risk.

UNDER NO CIRCUMSTANCES, INCLUDING, BUT NOT LIMITED TO NEGLIGENCE, SHALL VITO BE LIABLE FOR ANY DIRECT, INDIRECT, SPECIAL, INCIDENTAL OR CONSEQUENTIAL DAMAGES, INCLUDING, BUT NOT LIMITED TO, LOSS OF INFORMATION, LOSS OR EXPOSURE OF PERSONAL DATA, LOSS OF DATA OR PROFIT, OUT OF DATE SOFTWARE OR SOFTWARE COMPONENTS, SUBJECT OF HACKING, BUSINESS INTERRUPTION OR OTHER PECUNIARY LOSS, ARISING OUT OF THE USE, OR THE INABILITY TO USE Oracle VM VirtualBox, EVEN IF VITO HAS BEEN ADVISED OF THE POSSIBILITY OF SUCH DAMAGES.

You agree to indemnify and hold VITO, their officers, directors, shareholders, predecessors, successors in interest, employees, agents, subsidiaries and affiliates, harmless from any demands, loss, liability, claims or expenses (including attorneys' fees), made against VITO by any third party due to or arising out of or in connection with your use of Oracle VM VirtualBox.

By installing Oracle VM VirtualBox, the user accepts VITO's waiver of liability.